'23.06

# 차주용 사용자 매뉴얼

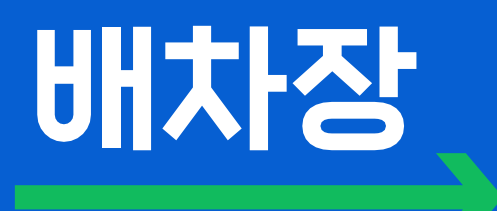

### 차주

- 차주 회원가입 (계정 등록, 서류 등록)
- 운송 의뢰 조회
- 운송 의뢰 수주
- 수주 취소 (운행 전, 운행 중)

# 차주 회원가입

계정 등록 → 사업자 정보 등록 → 차량 정보 등록 → 안전보건교육 수료증 등록 → 의뢰 목록

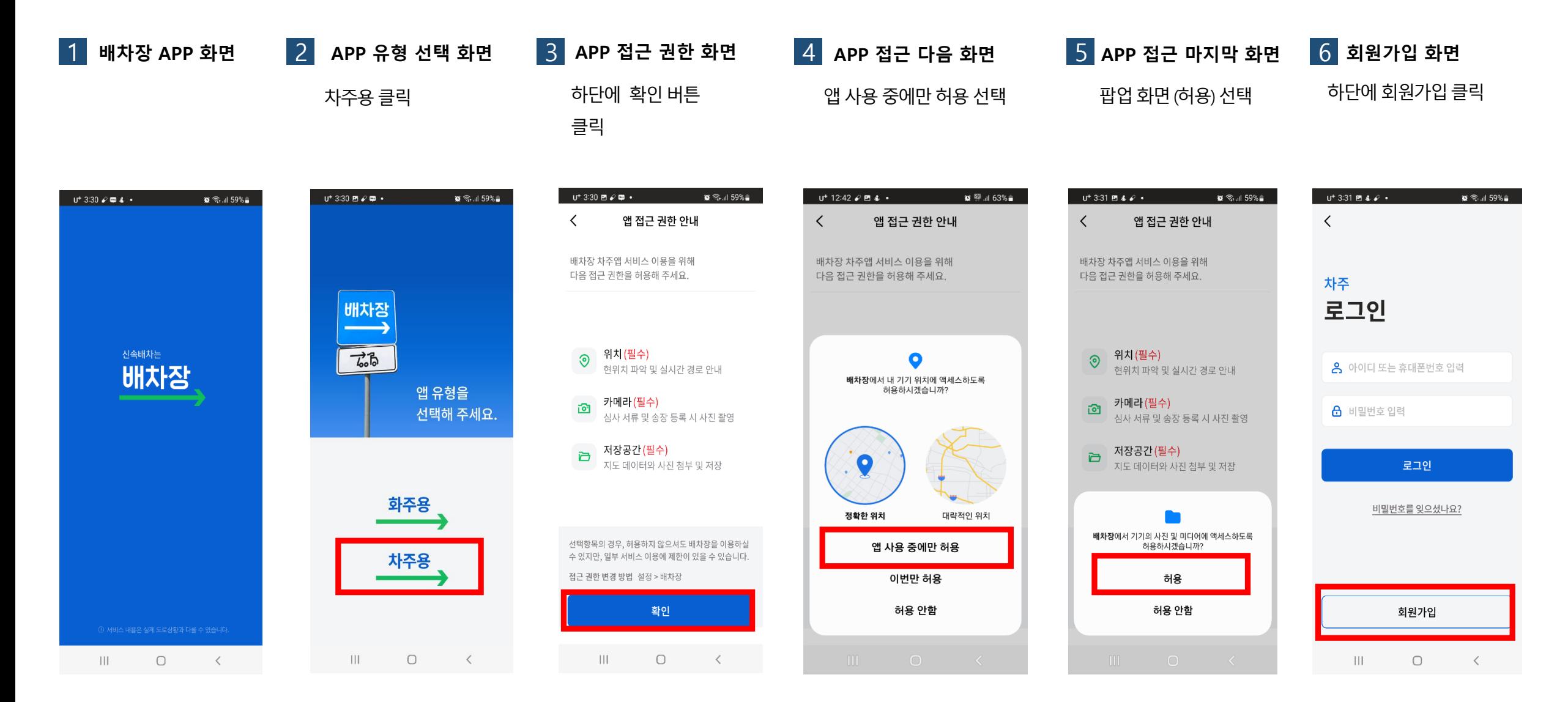

★ 2023년 6월 현재 배차장 APP은 안드로이드 9버전 이상에서만 이용 가능합니다.

 $\overline{a}$  기정 등록  $\rightarrow$  차량 정보 등록  $\rightarrow$  안전보건교육 수료증 등록  $\rightarrow$  의뢰 목록

 $\alpha$ 

kt

 $\Box$ 

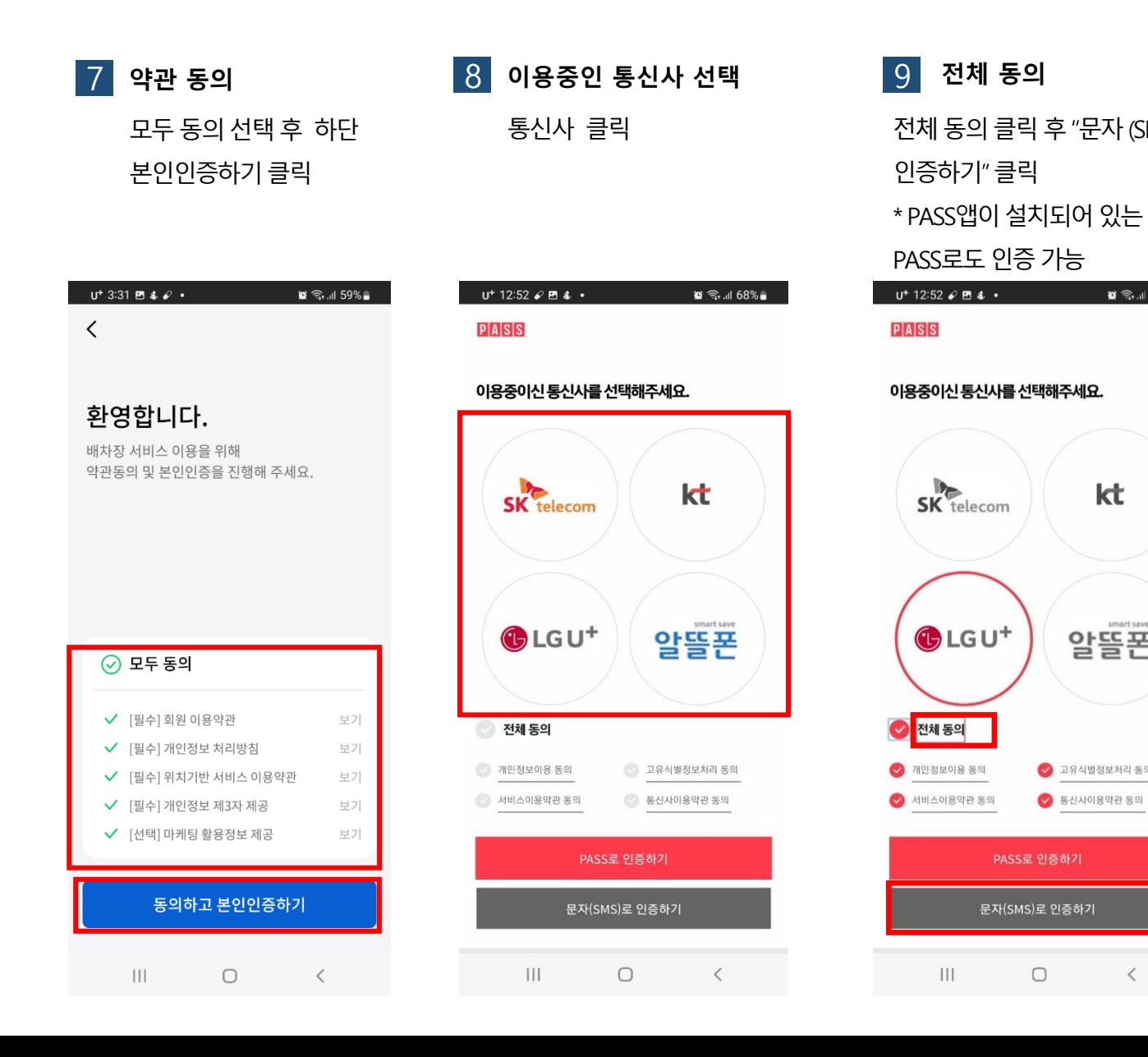

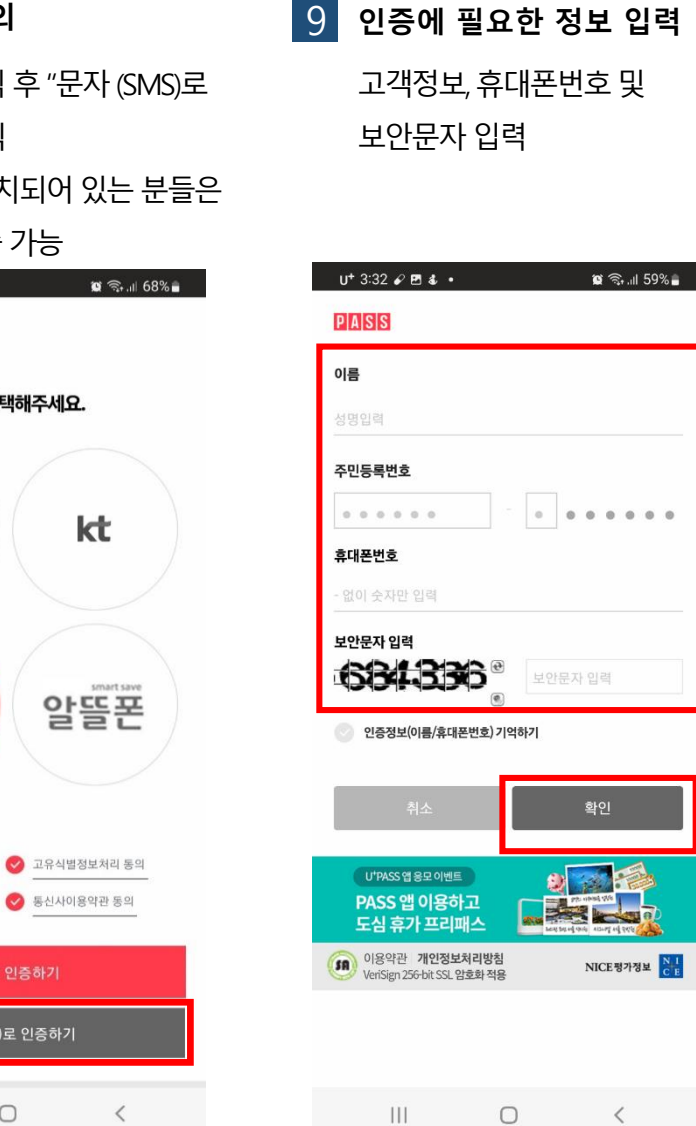

 $\begin{array}{cc} 0 & 0 \end{array}$ 

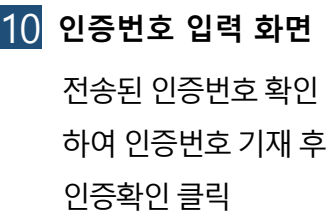

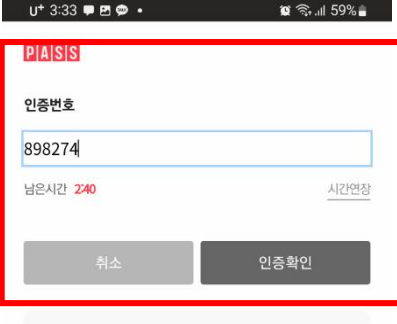

#### 인증번호 문자를 못 받으셨나요?

- 입력하신 인증정보가 일치하지 않을 경우, 인증번호 문자는 발송되지 않습니다.
- 인증번호가 문자로 수신되지 않을 경우 정확한 정보로 재시도해 주시기 바랍니다.

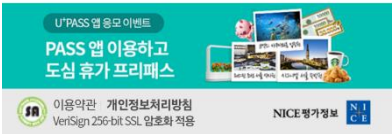

#### $\mathbf{||}$  $\bigcirc$

### 계정 등록 → 사업자 정보 등록 → 차량 정보 등록 → 안전보건교육 수료증 등록 → 의뢰 목록

 $12$  비밀번호 입력

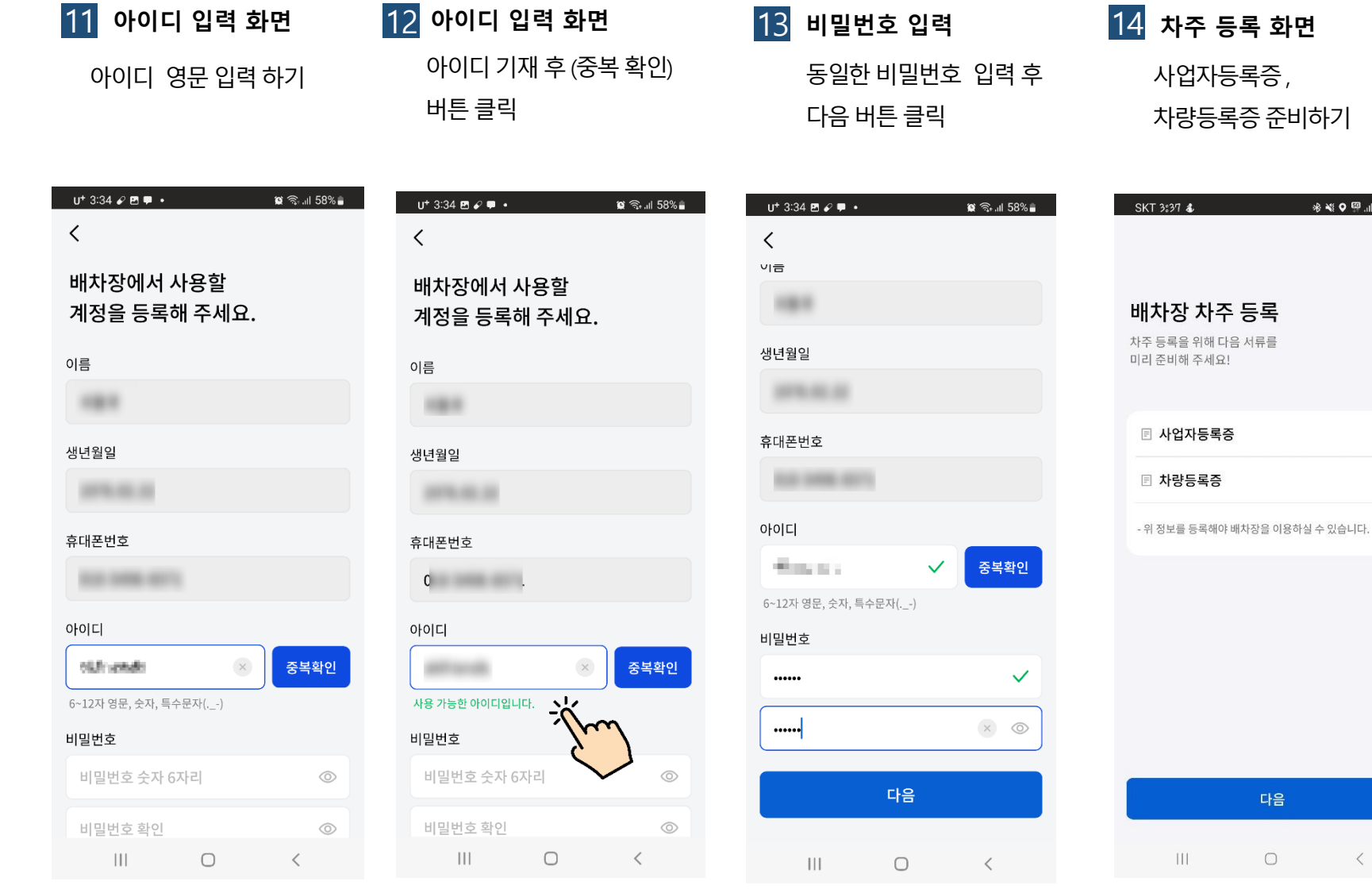

12 아이디 입력 화면

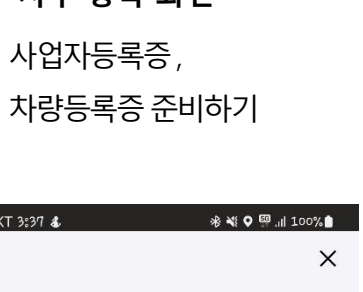

다음

 $\bigcirc$ 

 $\langle$ 

### 15 사업자 번호 입력

상호명 및 사업자 번호 입력

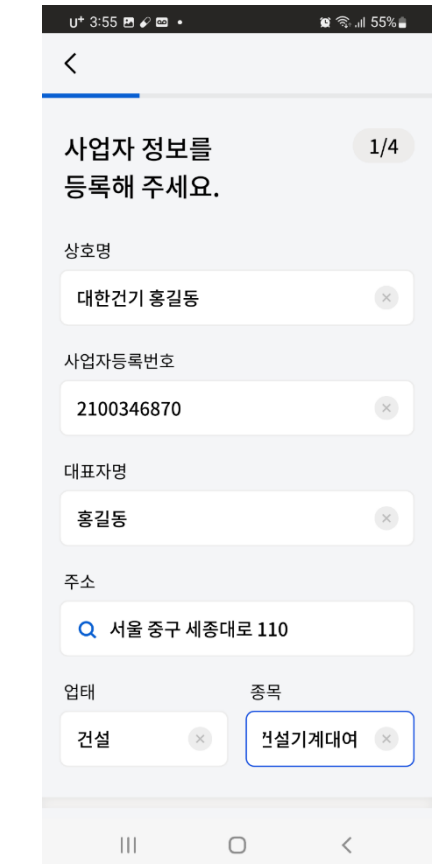

### 계정 등록 → 사업자 정보 등록 → 차량 정보 등록 → 안전보건교육 수료증 등록 → 의뢰 목록

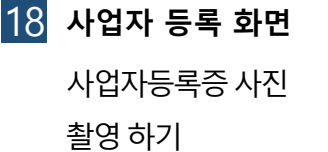

### 19 사업자 등록된 화면 등록 후 하단 (다음 버튼)

클릭

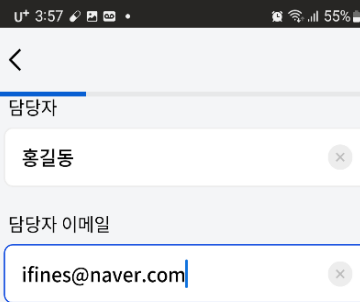

#### 사업자등록증

- 반드시 정면에서 찍은 이미지를 등록해 주세요. - 내용 전체가 확인되는 선명한 이미지를 등록해 주세요. - 개인정보보호를 위해 주민등록번호 뒷자리를 가려주세요.

- 서류가 유효하지 않은 경우 신청이 승인되지 않습니다.

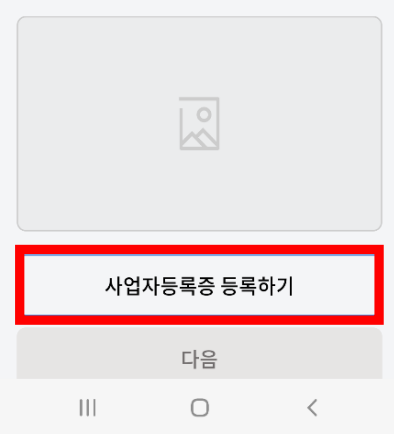

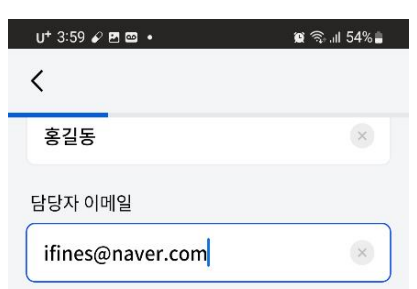

#### 사업자등록증

 $\mathbf{III}$ 

- 반드시 정면에서 찍은 이미지를 등록해 주세요. - 내용 전체가 확인되는 선명한 이미지를 등록해 주세요. - 개인정보보호를 위해 주민등록번호 뒷자리를 가려주세요.

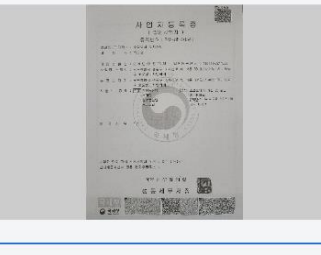

사업자등록증 재등록하기

다음

 $\circ$ 

 $\left\langle \right\rangle$ 

# - 서류가 유효하지 않은 경우 신청이 승인되지 않습니다.

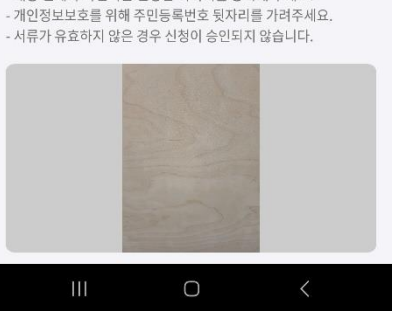

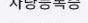

25.5톤

- 내용 전체가 확인되는 선명한 이미지를 등록해 주세요.

20 차량 정보 등록 화면

규격 기재하기

 $U^+ 3:09$ 

한 단계 남았어요!

(현장 입차를 위해 필요해요.)

예시) 서울12가1234

차량등록번호

건설기계명

덤프트럭

규격

차주님의 차량 정보를 입력해 주세요.

 $\langle$ 

차량등록번호, 건설기계명,

 $2/2$ 

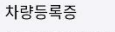

- 반드시 정면에서 찍은 이미지를 등록해 주세요.

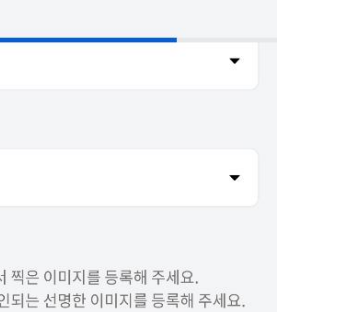

 $\mathbb{R}$   $\widehat{\mathbb{R}}$  at 53%

- 반드시 정면에서 찍은 이미지를 등록해 주세요. - 내용 전체가 확인되는 선명한 이미지를 등록해 주세요. - 개인정보보호를 위해 주민등록번호 뒷자리를 가려주세요. - 서류가 유효하지 않은 경우 신청이 승인되지 않습니다.

21 차량 등록된 화면

클릭하기

 $U^+$  4:02  $\mathcal{O}$  2  $\mathbb{Z}$  +

덤프트럭

≺

규격

25.5톤

차량등록증

등록 후 하단 (다음 버튼)

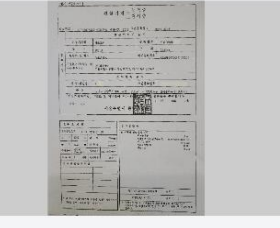

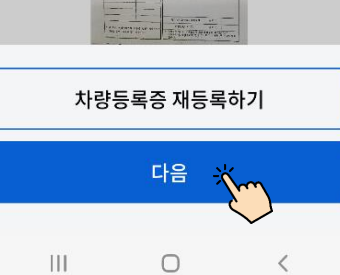

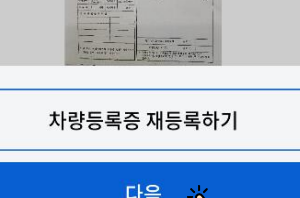

### 계정 등록 → 사업자 정보 등록 → 차량 정보 등록 → 안전보건교육 수료증 등록 → 의뢰 목록

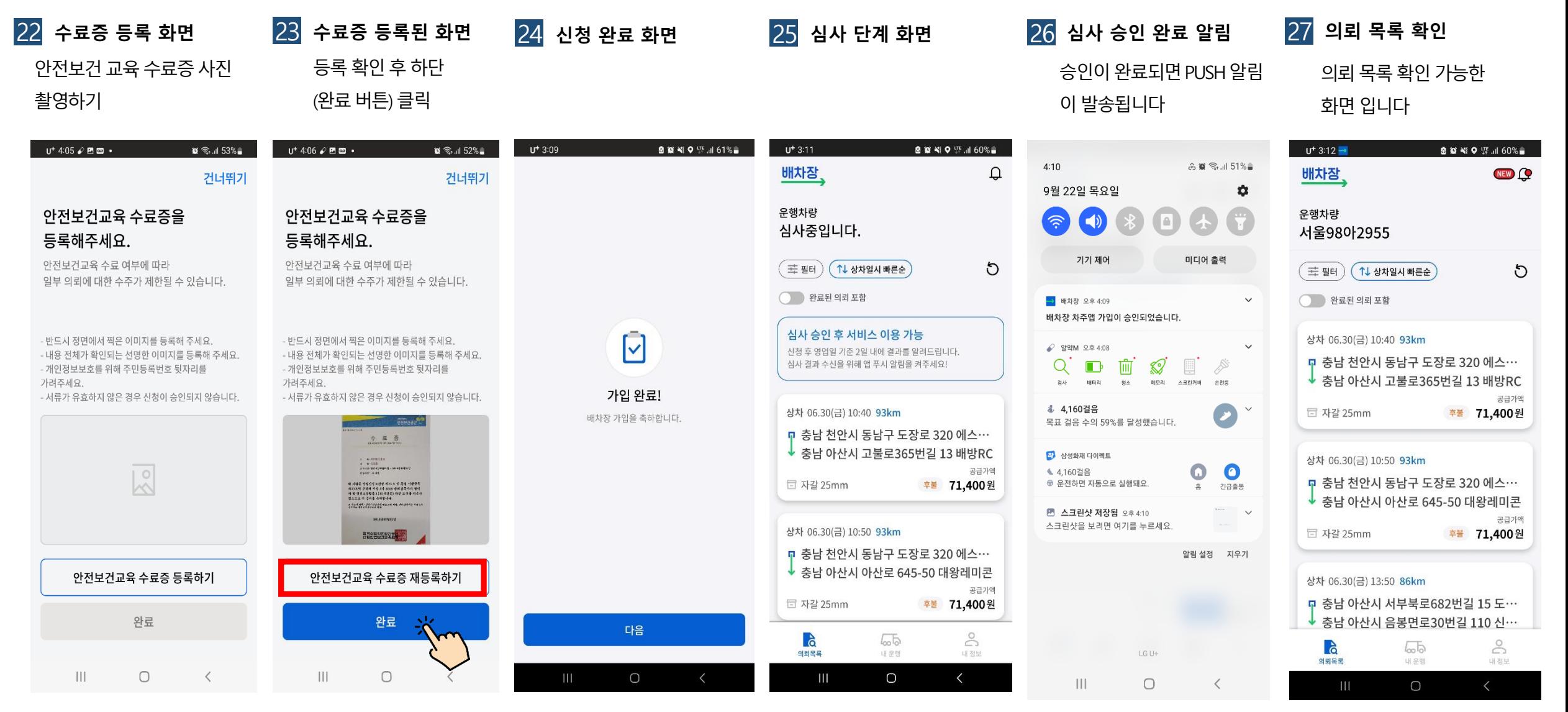

※ 안전보건교육 수료증은 건너뛰고 추후 등록도 가능합니다

## 운송 의뢰 조회

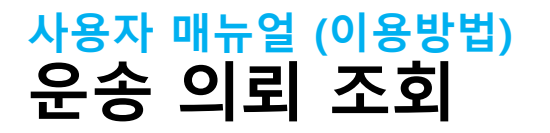

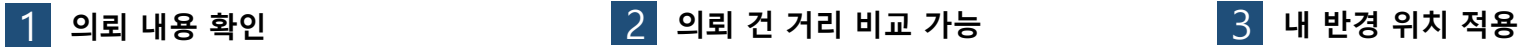

 $\mathbf{Q}$ 

 $\circ$ 

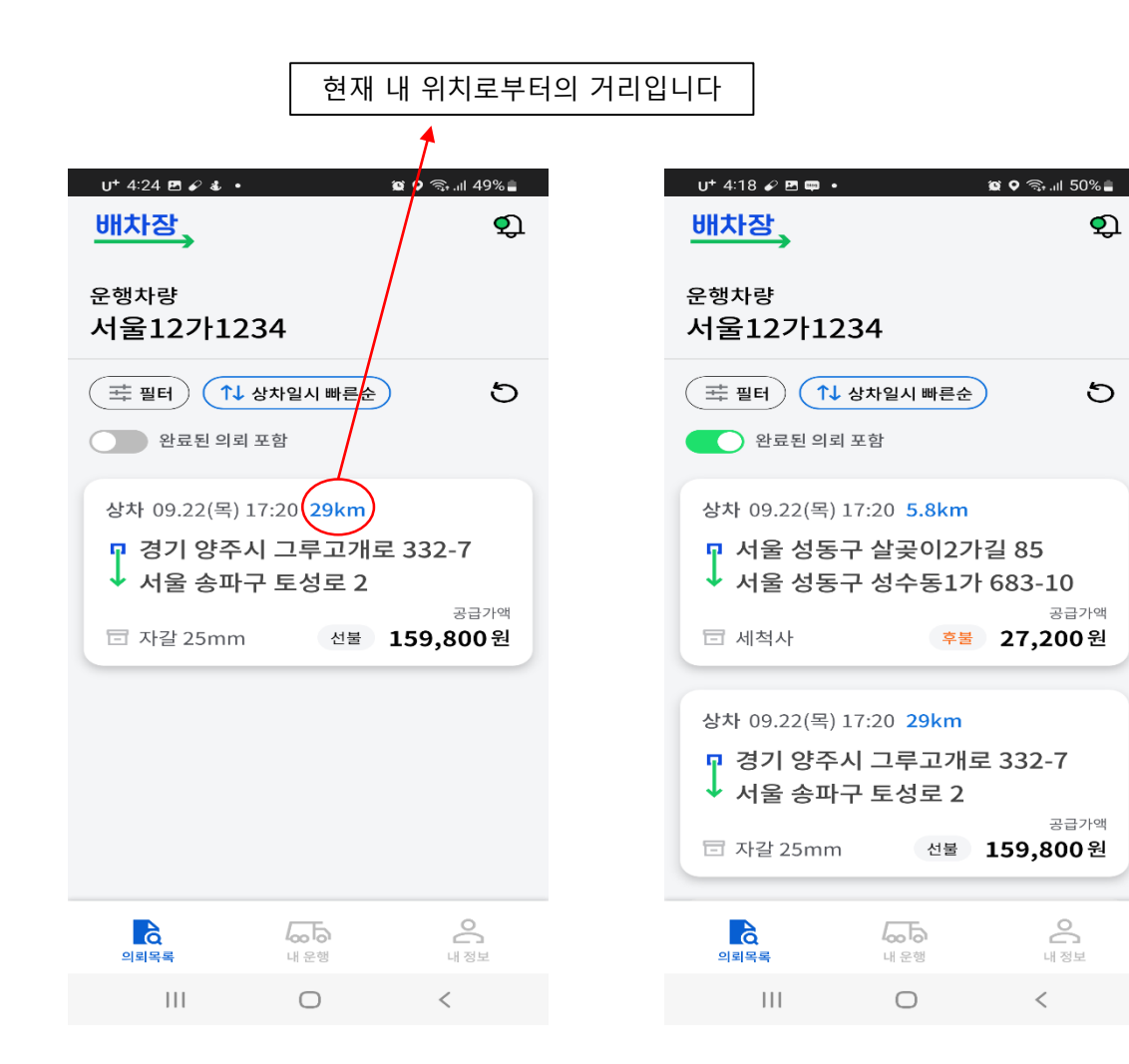

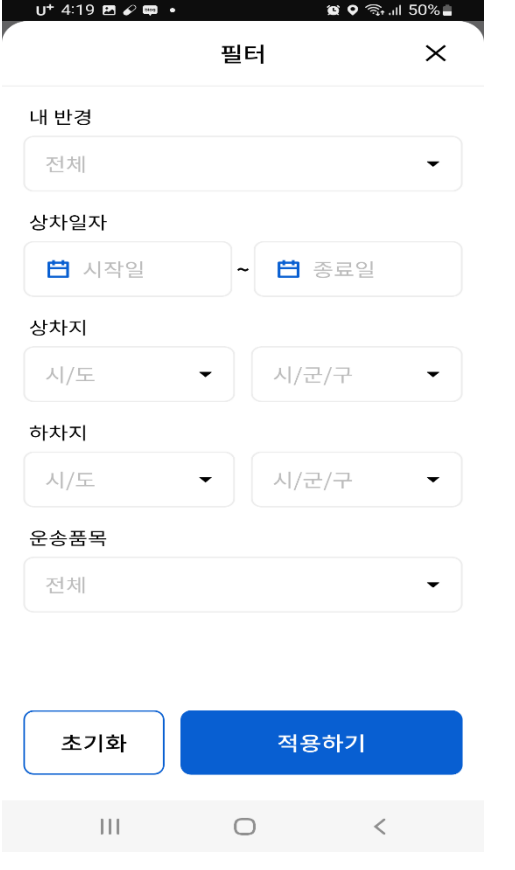

상차가능한내용하단기재

4 운행 가능한 지역 설정

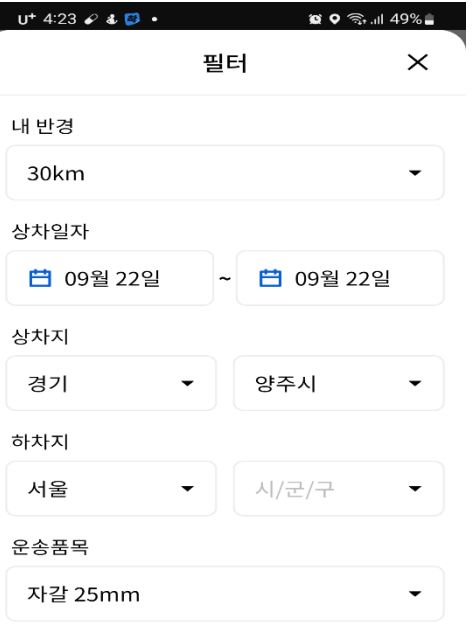

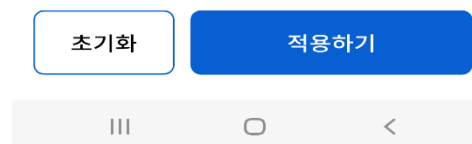

# 운송 의뢰 수주

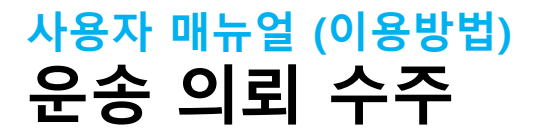

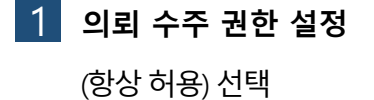

2 지급 계좌 등록 의뢰 완료 후 운반비 지급 받을계좌등록

3 지급 계좌 등록 화면

4 계좌 등록 완료

5 의뢰 목록 화면

운반하고 싶은 의뢰 클릭 \* 아직 상차일이 남아 있는 의뢰를 미리예약수주 할수도있습니다

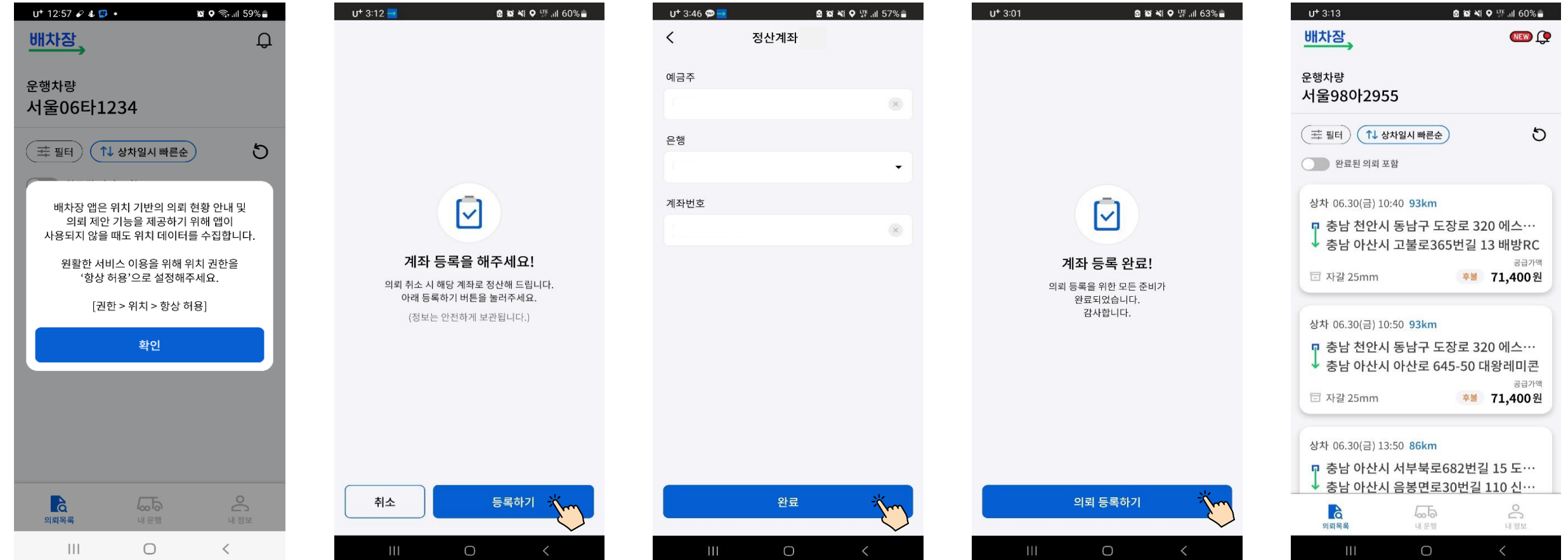

### 사용자 매뉴얼 (이용방법 ) 운송 의뢰 수주

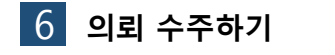

 $U^+ 4:25 \times B 4$ 

의뢰수주하기버튼클릭

7 수주 의사 확인

수주의사여부확인

8 상차지 수주 이동 상차시간에맞춰 "상차지로 이동시작" 버튼 클릭 \* 상차일 전날 부터 클릭 가능 합니다

 $U^*$  4:26  $\mathcal{Q}$  **E** 4  $\cdot$ 

 $\langle$ 

도서

 $\bullet$   $\bullet$   $\mathbb{R}$  ....1 48%.

수주취소

9 운행 시작 화면 운행시작버튼클릭 10 상차지로 이동

"길안내" 버튼 클릭하면 상차 지까지의 경로를 안내 받을 수있습니다

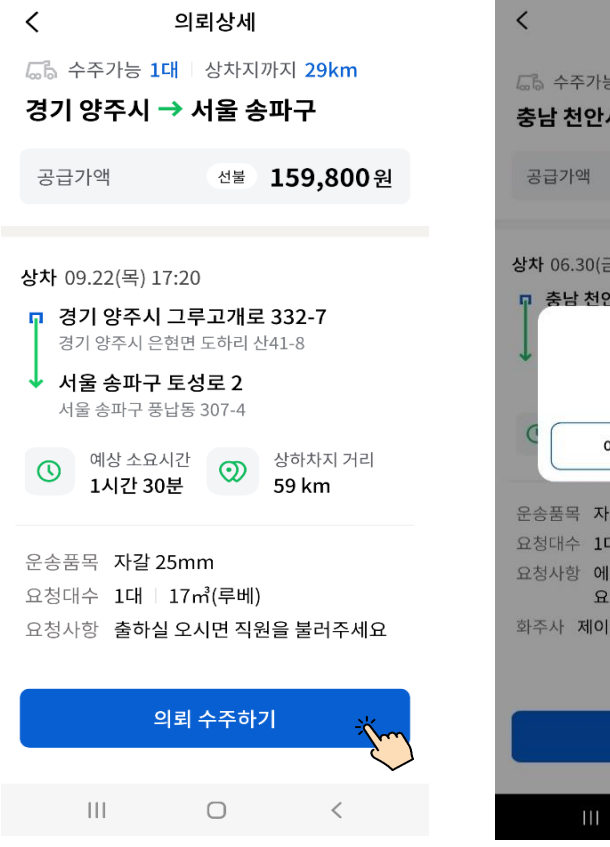

 $\bullet$   $\bullet$   $\mathbb{R}$ . 11 49%

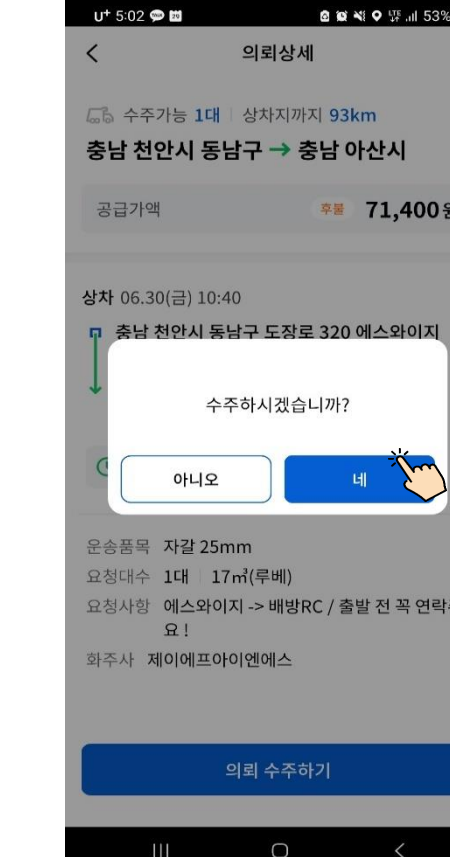

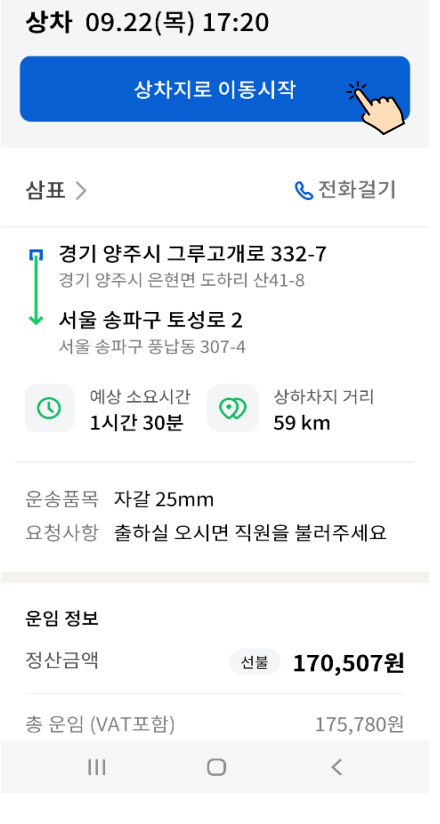

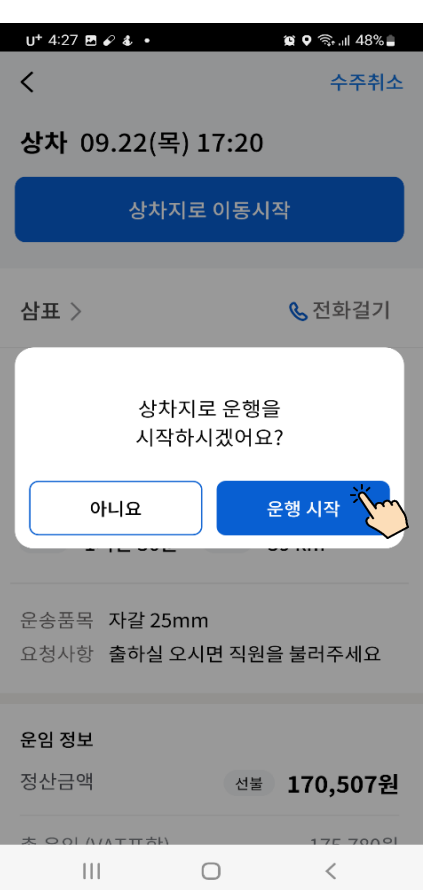

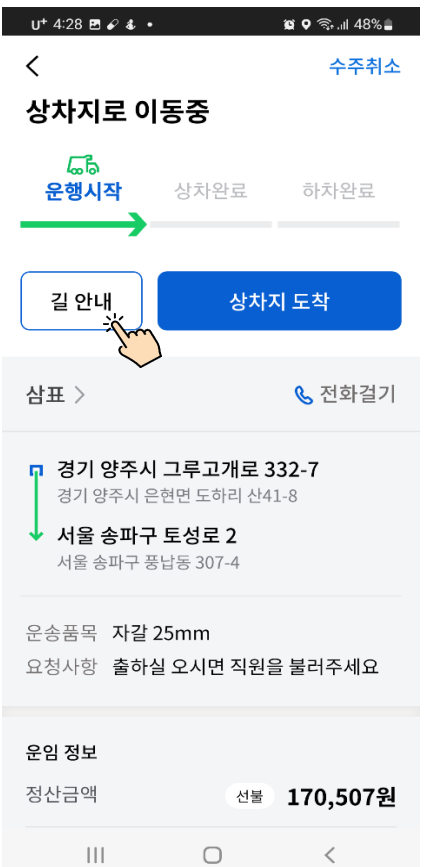

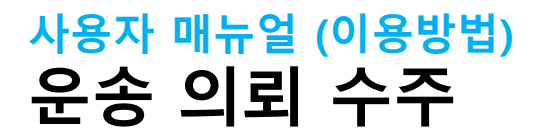

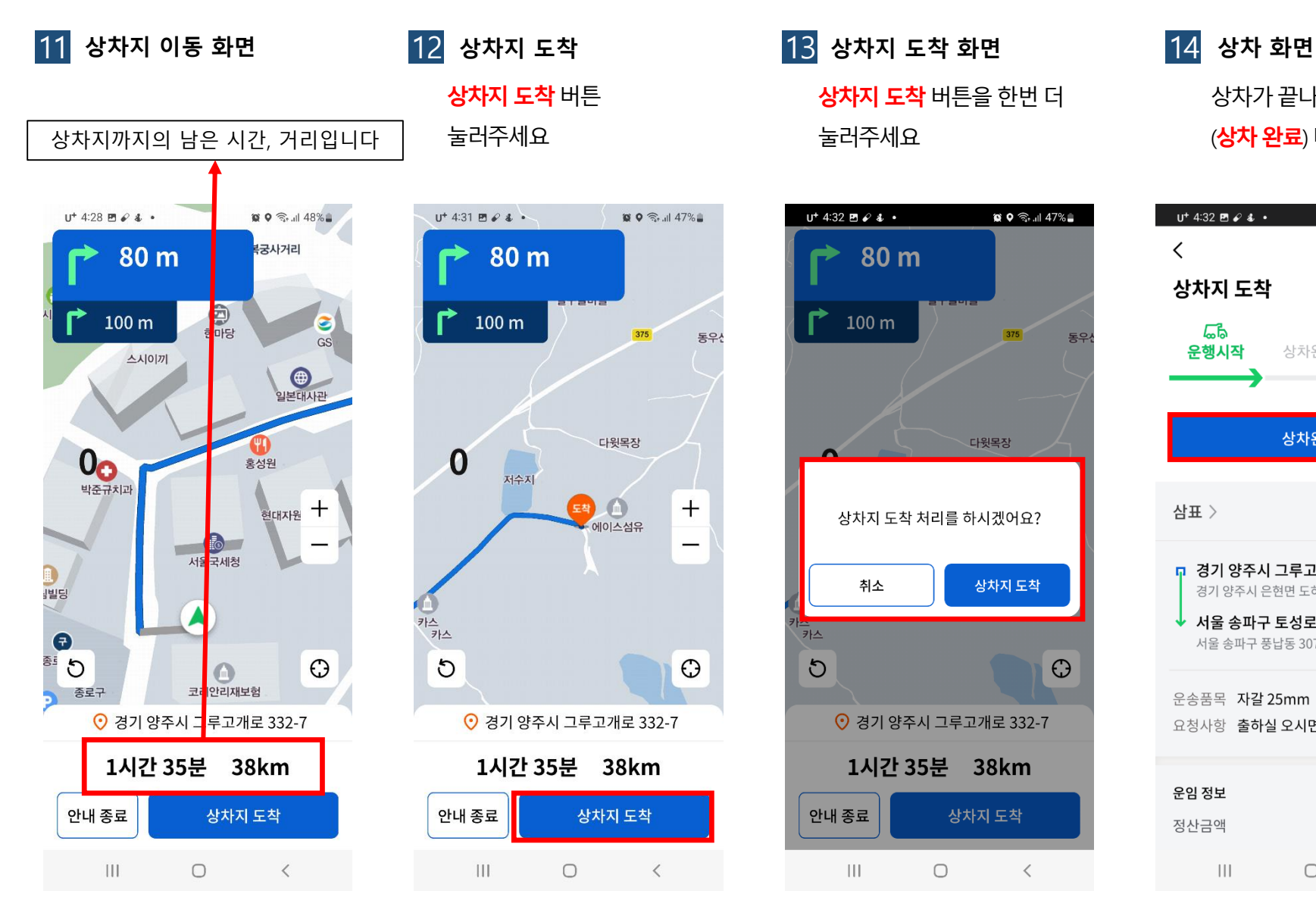

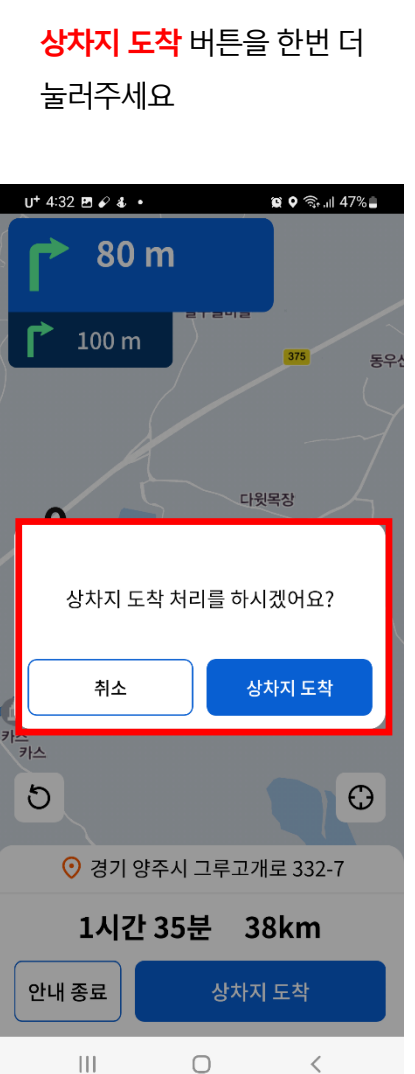

동우신

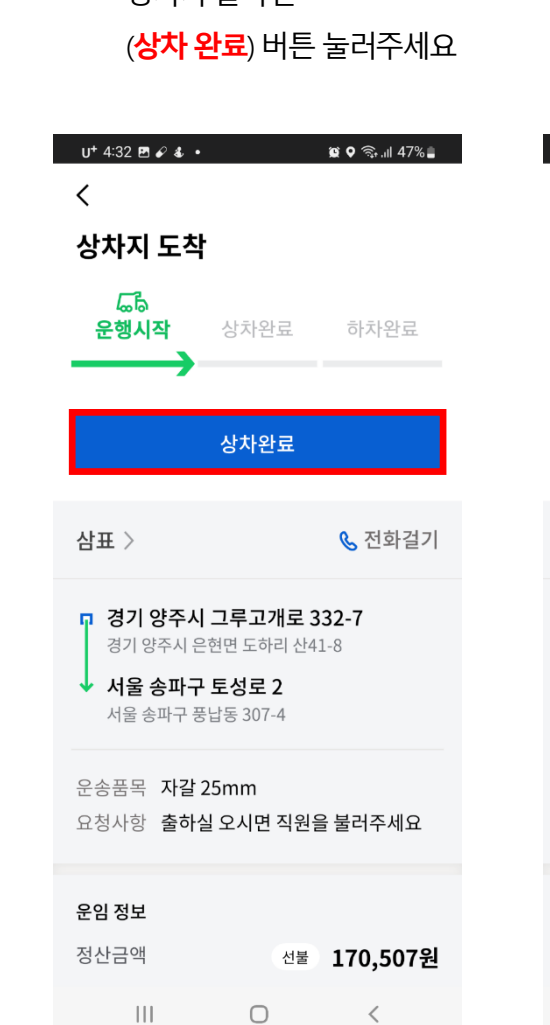

상차가 끝나면

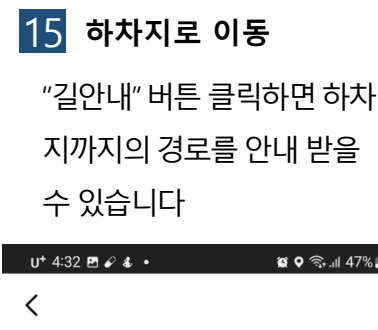

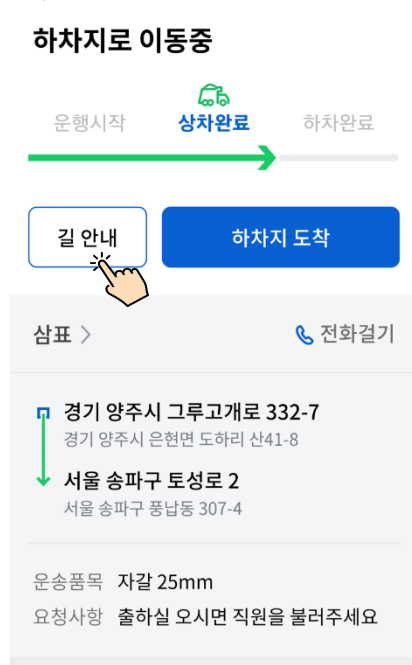

 $\bigcirc$ 

선불 170,507원

 $\langle \rangle$ 

운임 정보

정산금액

 $\vert\vert\vert\vert$ 

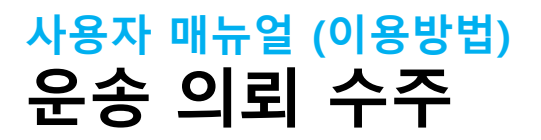

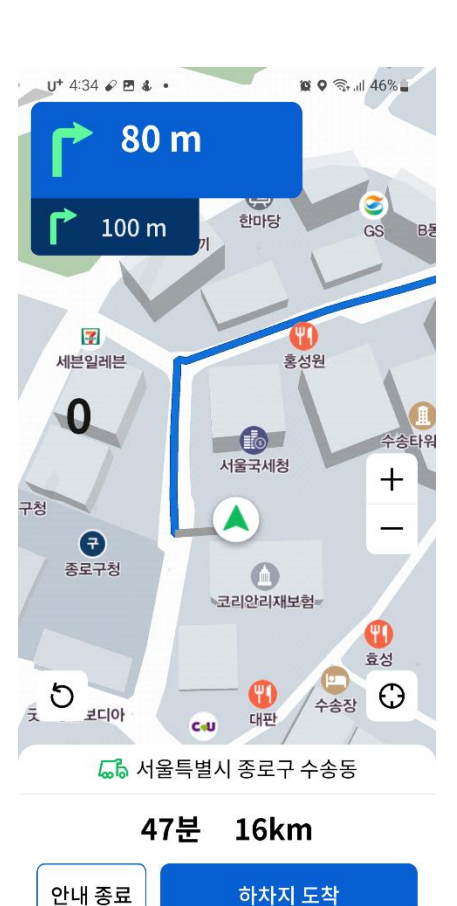

 $\bigcirc$ 

 $\langle$ 

 $\mathop{\rm III}$ 

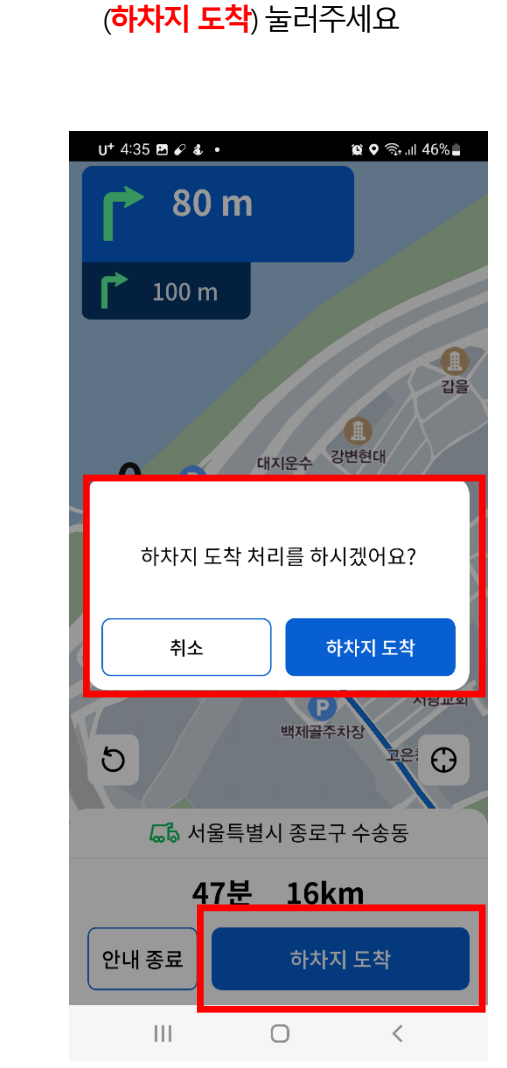

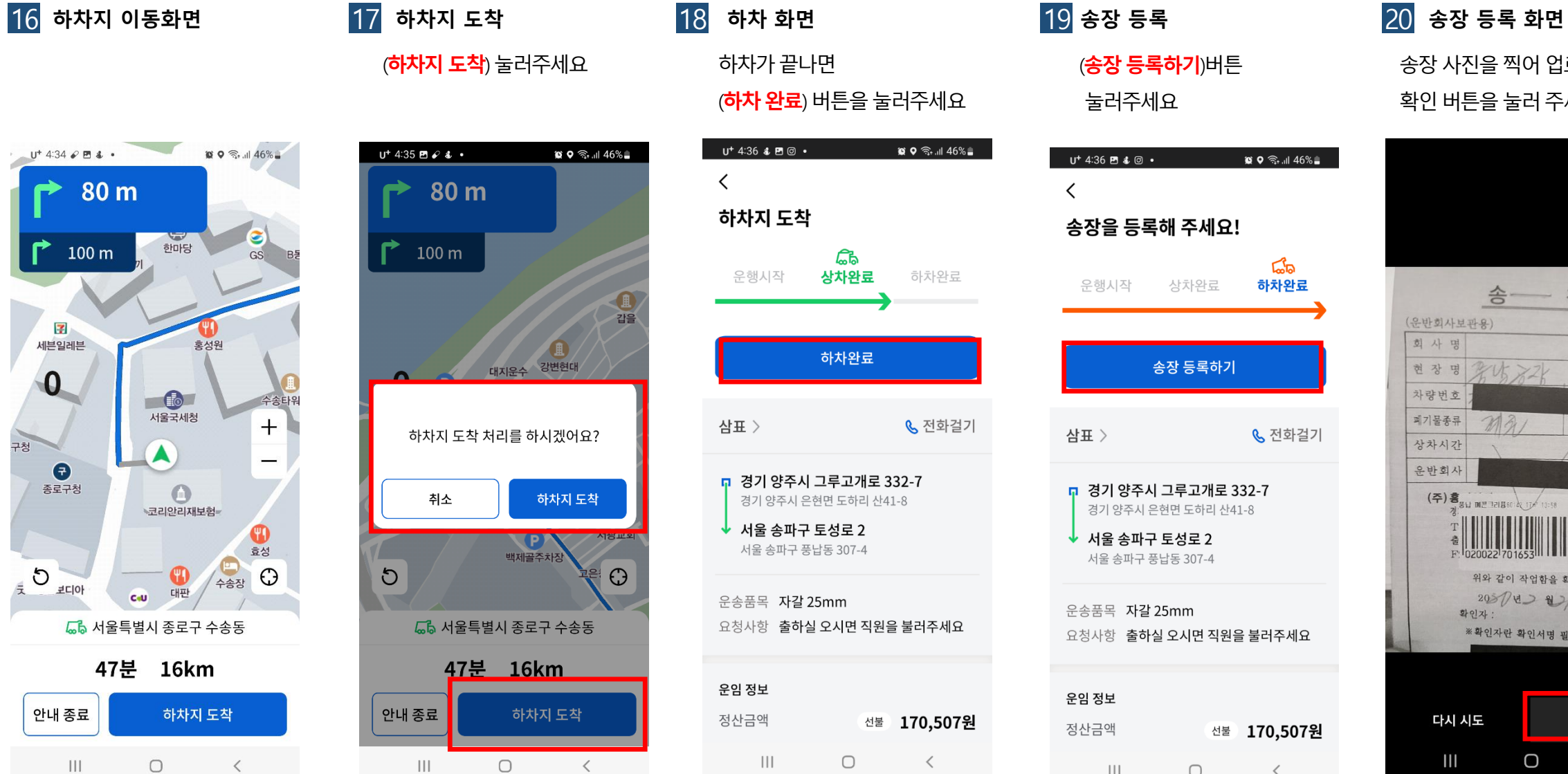

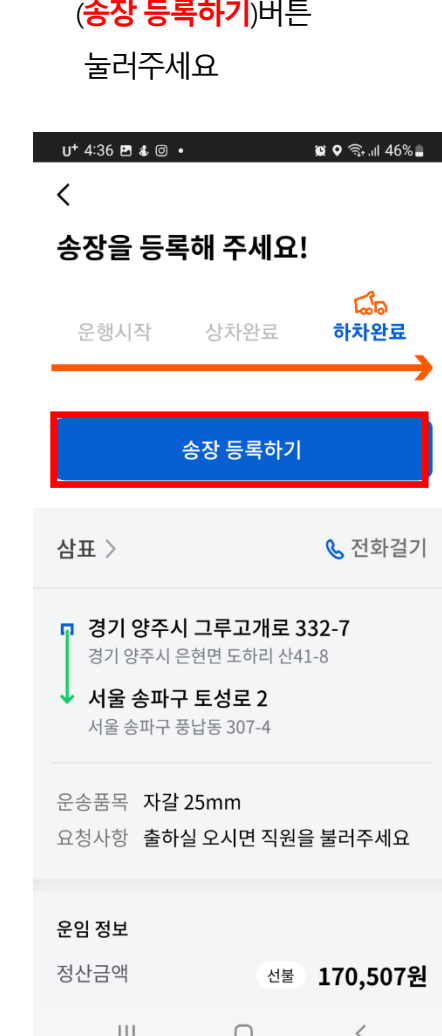

송장 사진을 찍어 업로드 후 확인버튼을눌러주세요

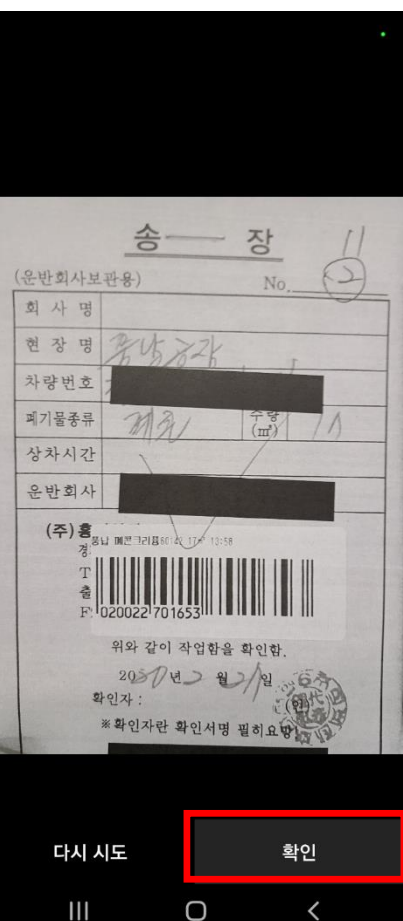

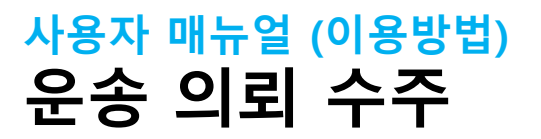

### 21 승인대기상태 22 승인 완료 23 내 운행 상태 확인

송장 승인 알림 창 확인 가능 합니다.

지난 운행 확인 가능 합니다 .

п

### 24 운행 상세 화면 25 정산 금액 확인

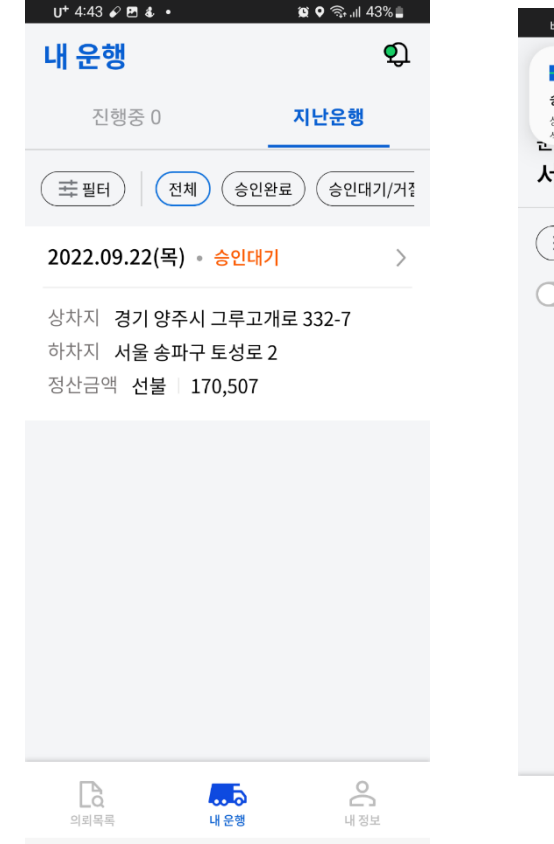

 $\begin{array}{ccccccccccccc} \text{III} & & \text{O} & & \times & & \end{array}$ 

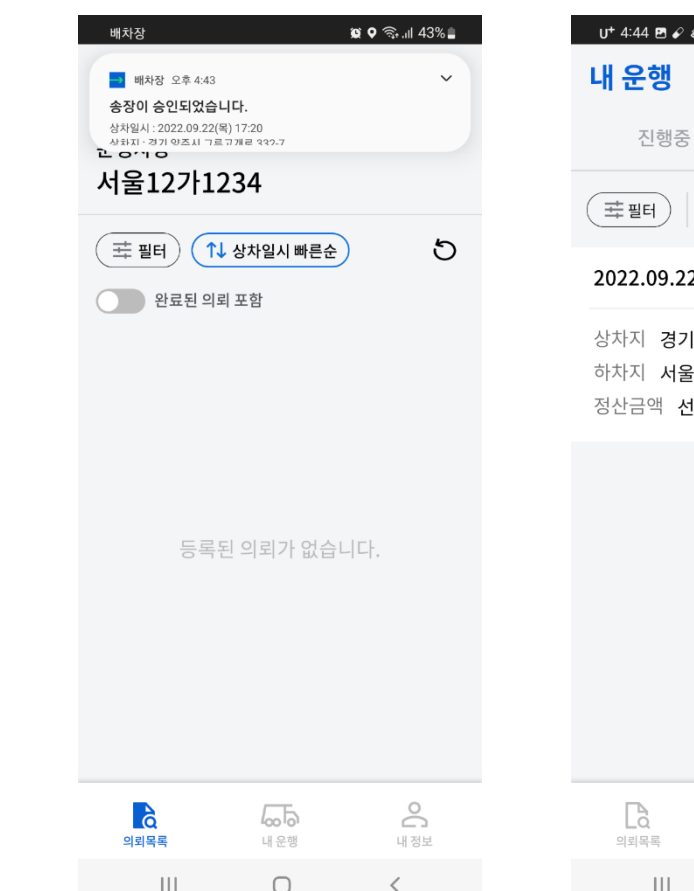

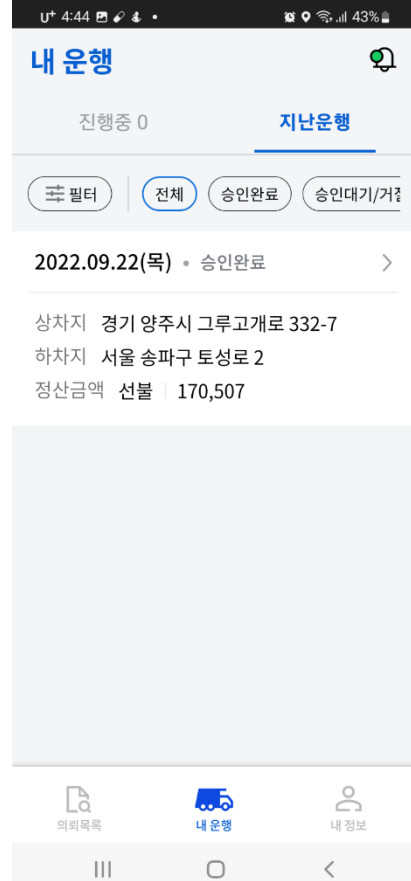

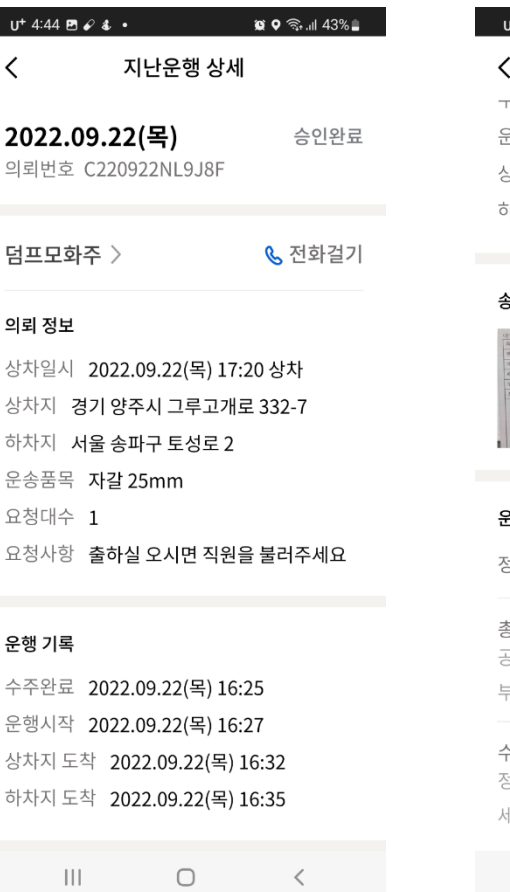

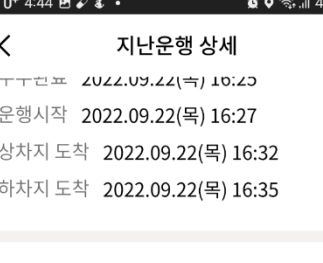

 $3\%$   $\Box$ 

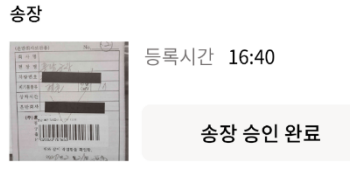

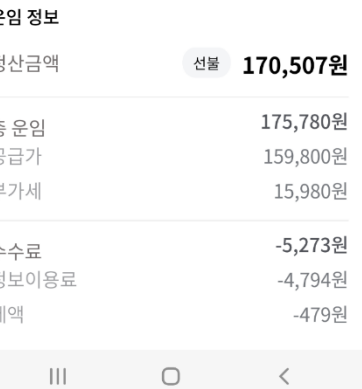

# 수주 취소 **(**의뢰 수주 후 취소**)**

### 사용자 매뉴얼 (이용방법) 수주 취소 (의뢰 수주 후 취소)

내정보

 $\mathbb{H}$ 

 $\Box$ 

총 운임 (VAT포함)

-HI

 $\Box$ 

175,780원

 $\langle$ 

 $\begin{array}{c} \hline \end{array}$ 

 $\Box$ 

내운행

 $\Box$ 

의뢰목록

 $\Box$ 

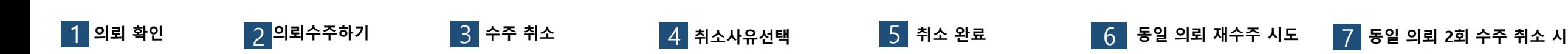

 $U^*$  4:51  $B \times 4$  +  $U^*$  5:00  $\mathcal{O}$  &  $\mathcal{O}$  +  $\mathbf{R}$  Q  $\otimes$  at 40%. 18 ♀ ଈ .⊪ 42% ≞  $U^*$  4:52  $B \times 4$  +  $\mathbf{R} \bullet \mathbf{\odot} \mathbf{M}$  42%  $\mathbf{L}$  $U^* 4:53 \otimes E \otimes \cdot$  $R$  Q  $\odot$   $M$  41%  $U^*$  4:53  $B \oplus \mathcal{L}$  +  $\mathbf{R} \bullet \mathbf{\widehat{\otimes}}$  at 41%  $\mathbf{\widehat{a}}$  $U^*$  5:00  $E \times 4$  +  $\mathbf{R} \bullet \mathbf{\widehat{\otimes}}$  and  $40\%$   $\mathbf{R}$  $U^*$  5:00 E  $\mathcal{L}$  4  $\cdot$ 12 ♥ ��… 40% ■ 배차장, Q. 의뢰상세 수주취소 의뢰상세 수주취소 수주취소 의뢰상세 ≺  $\overline{\left( \right. }$ ✓  $\overline{\left( \right. }%$ 상차 09.22(목) 17:50 상차 09.22(목) 17:50 상차 09.22(목) 17:50 운행차량 □ 수주가능 1대 | 상차지까지 29km □ 수주가능 1대 | 상차지까지 29km □ 수주가능 1대 | 상차지까지 29km 서울12가1234 경기 양주시 → 경기 양주시 경기 양주시 → 경기 양주시 경기 양주시 → 경기 양주시 상차지로 이동시작 상차지로 이동시작 상차지로 이동시작  $\circ$  $\left(\begin{array}{c}\pm\end{array}\right.$ 플 필터  $\left.\right)$  (  $\uparrow$  상차일시 빠른순  $\downarrow$ 선물 159,800원 선물 159,800원 선물 159,800원 공급가액 공급가액 공급가액 삼표 > **& 전화걸기 & 전화걸기** 삼표 > **& 전화걸기**  $\bigcap$  완료된 의뢰 포함 삼표 > n 경기 양주시 그루고개로 332-7 상차 09.22(목) 17:50 ■ 경기 양주시 그루고개로 332-7 상차 09.22(목) 18:00 상차 09.22(목) 18:00 29km 경기 양주시 은현면 도하리 산41-8 해당 의뢰를 2회 이상 수주취소하여 더이상 n 경기 양주시 그루고개로 332-7 n 경기 양주시 그루고개로 332-7  $\times$ 교 경기 양주시 그루고개로 332-7 수주취소 수주할 수 없습니다. 경기 양주시 은현면 도하리 산41-8 경기 양주시 은현면 도하리 산41-8 l V ▶ 서울 송파구 토성로 2 ↓ 서울 송파구 토성로 2 서울 송파구 풍납동 307-4 ✔ 서울 송파구 토성로 2 ↓ 서울 송파구 토성로 2 수주가 취소되었습니다. 공급가액 ◇ 상차 마감시간까지 못 가요. 서울 송파구 풍납동 307-4 서울 송파구 풍납동 307-4 □ 자갈 25mm 선물 159,800원 예상 소요시간 상하차지 거리  $\circledcirc$  $\odot$ 확인 ) <sup>예상 소요시간</sup> ②<br>1시간 30분 1시간 30분 59 km ◯ 단순 변심이에요. 상하차지 거리 상하차지 거리 예상 소요시간  $\circledcirc$  $\circledcirc$  $\odot$ 59 km 1시간 30분 1시간 30분 59 km 1시간 30분 59 km 상차 09.22(목) 17:30 6.0km ○ 차량 사고가 났어요. 운송품목 자갈 25mm 운송품목 자갈 25mm D 서울 성동구 성수동1가 683-10 ◯ 기타(직접입력) 요청사항 출하실 오시면 직원을 불러주세요 요청사항 출하실 오시면 직원을 불러주세요 운송품목 자갈 25mm 운송품목 자갈 25mm 운송품목 자갈 25mm ↓ 서울 성동구 살곶이2가길 85 요청대수 1대 | 17m<sup>2</sup>(루베) 요청대수 1대 | 17m<sup>3</sup> (루베) 요청대수 1대 | 17m2(루베) 공급가액 수주취소 사유 직접 입력 O처 내하 추치시 O 내며 지의으 부리즈 베O **이처 내하는 초침시 이미며 지의으 부리즈 데이** O처 나하 초치시 O 나며 지의으 부리즈 네O 日 세척사 선물 35,700원 운임 정보 운임 정보 정산금액 선물 170,507원 정산금액 선불 170,507원 의뢰 수주하기 의뢰 수주하기 의뢰 수주하기 수주취소  $\stackrel{\circ}{\circ}$  $\mathbf{a}$ 扃

총 운임 (VAT포함)

 $\mathbb{H}$ 

 $\Box$ 

175,780원

 $\langle$ 

 $\mathbf{||}$ 

 $\Box$ 

 $\mathbb{H}$  $\Box$  $\langle$ 

재수주 불가

# 수주 취소 **(**상차지로 운행 시작 후 도착전 취소**)**

### 사용자 매뉴얼 (이용방법) 수주 취소 (상차지로 운행 시작후 도착 전 취소)

■ 1 의뢰 내역 확인 2 의뢰 수주 2 3 수주 화면 2 3 상차지로 이동시작 5 상차지 이동중 수주 취소 8 취소 사유 입력 2 기 취소 완료

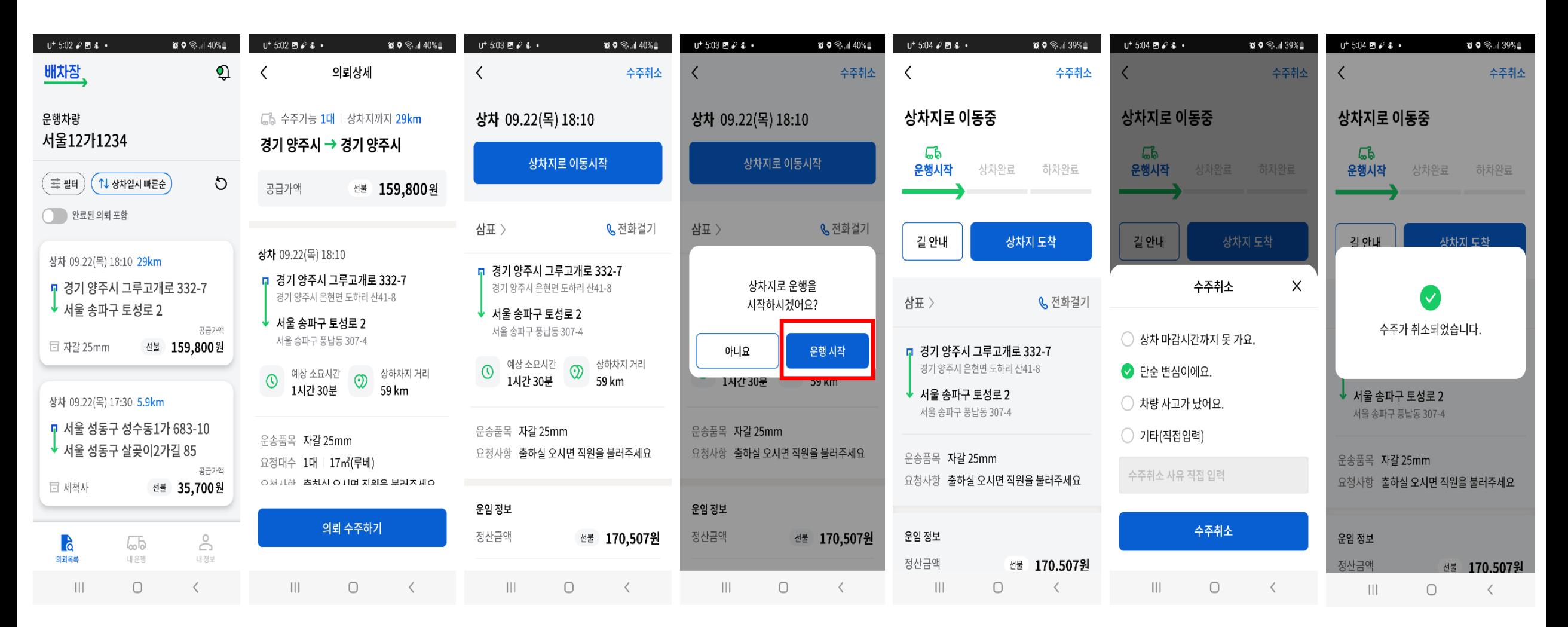

#### ※ 동일 의뢰 2회 수주 취소 시 재수주 불가